# **Tuto pour installer la macro « dysfriendly » dans Word (Version 2013)**

#### **Etape 1 :**

- **1 –** Récupérer le fichier contenant la macro : « dysfriendly.bas »
- **2 –** Ouvrir Microsoft office Word version 2013

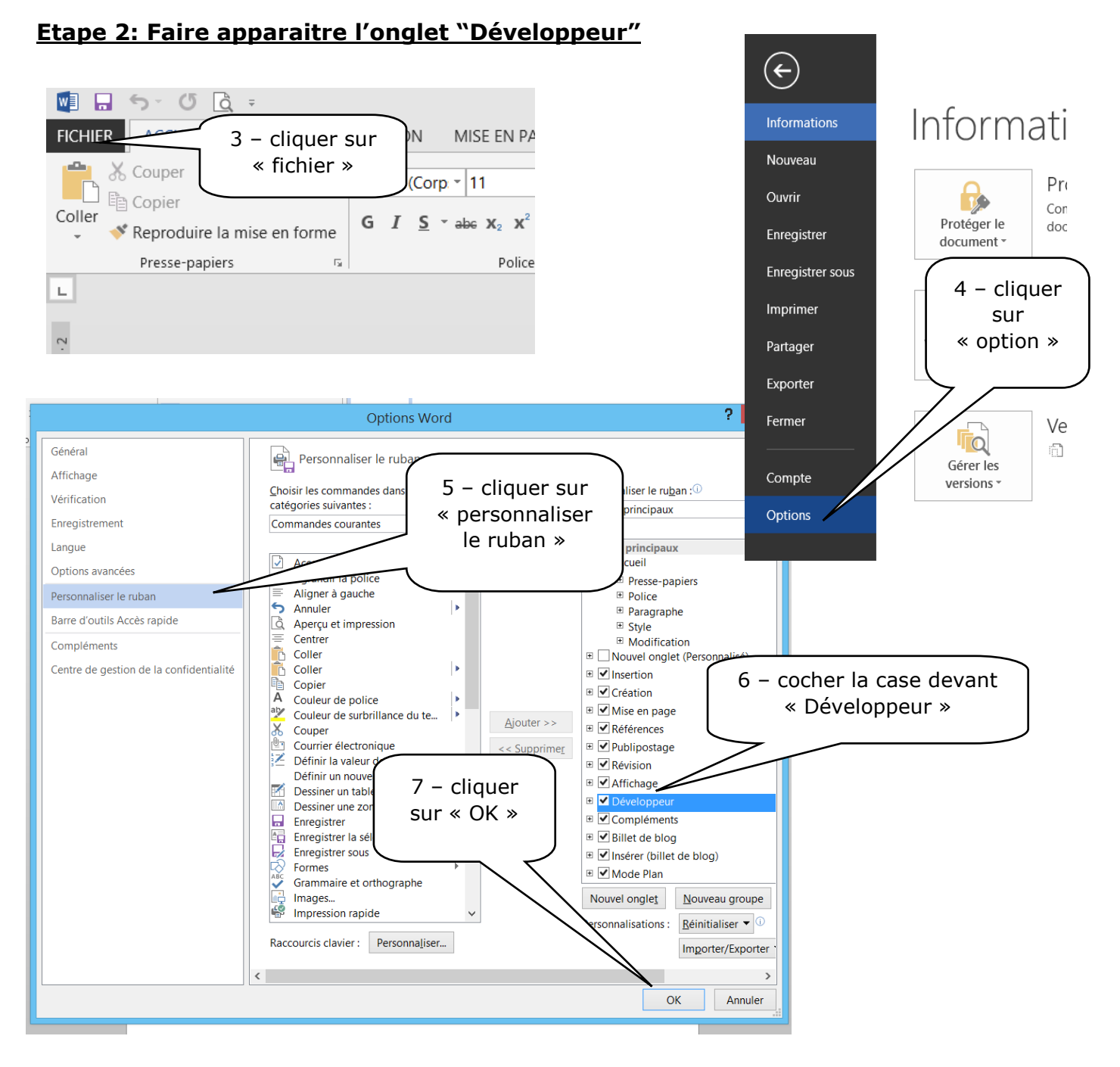

### **Vous devez voir apparaître un onglet « Développeur » dans votre barre de tâches de Word. Si ce n'est pas le cas, recommencer les étapes.**

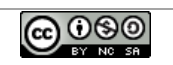

#### **Etape 3 : Importer la macro dans Word**

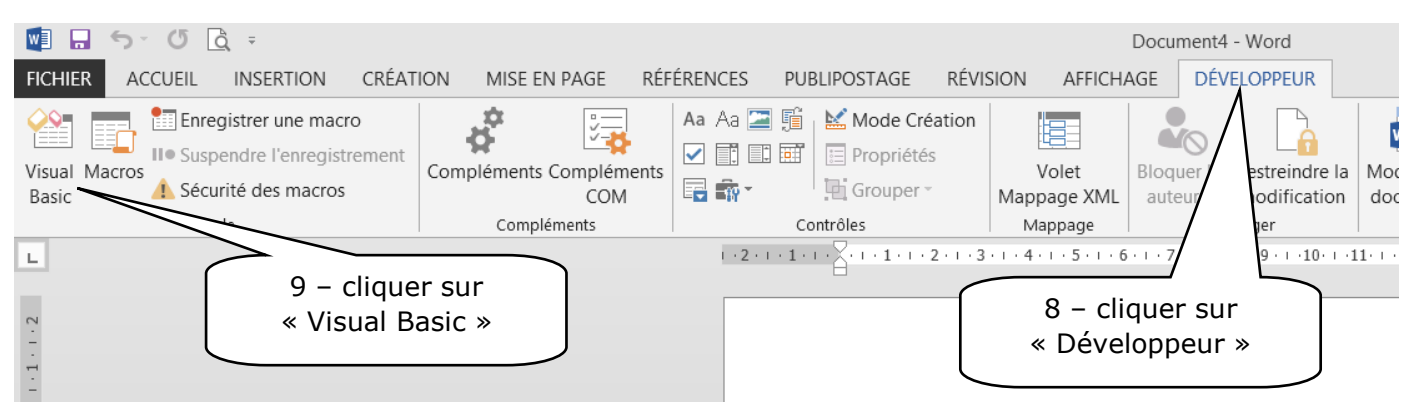

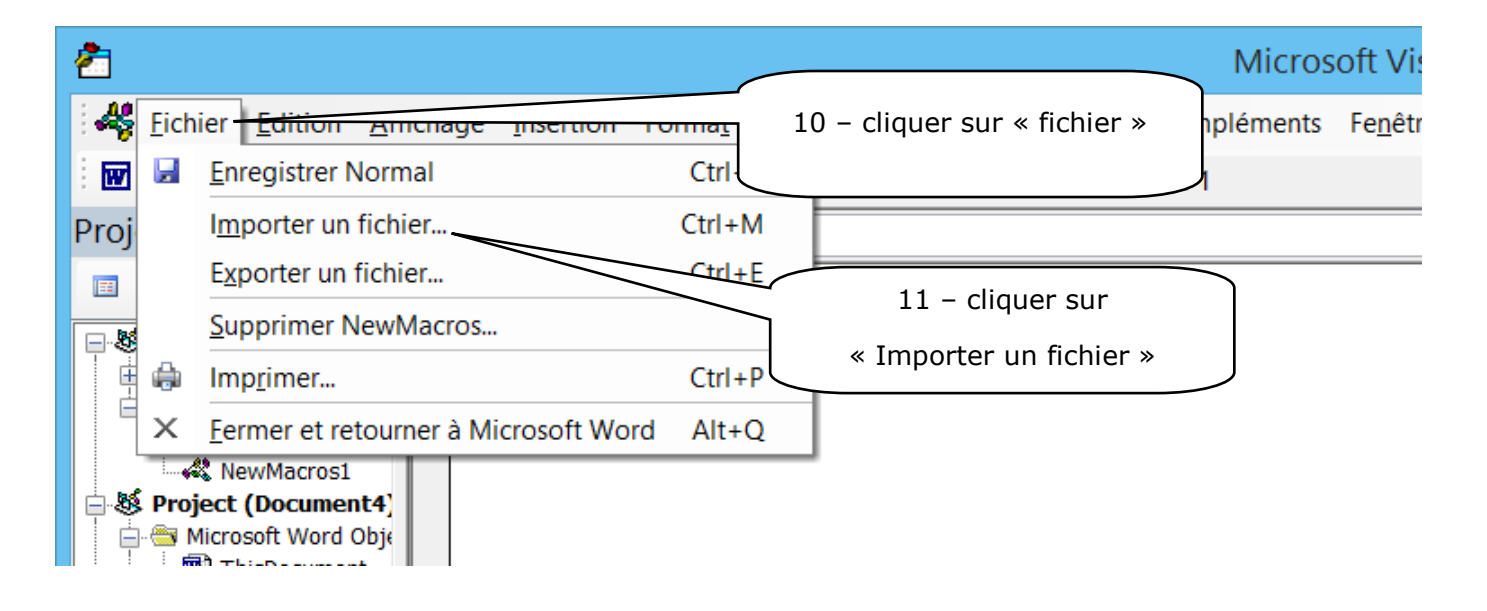

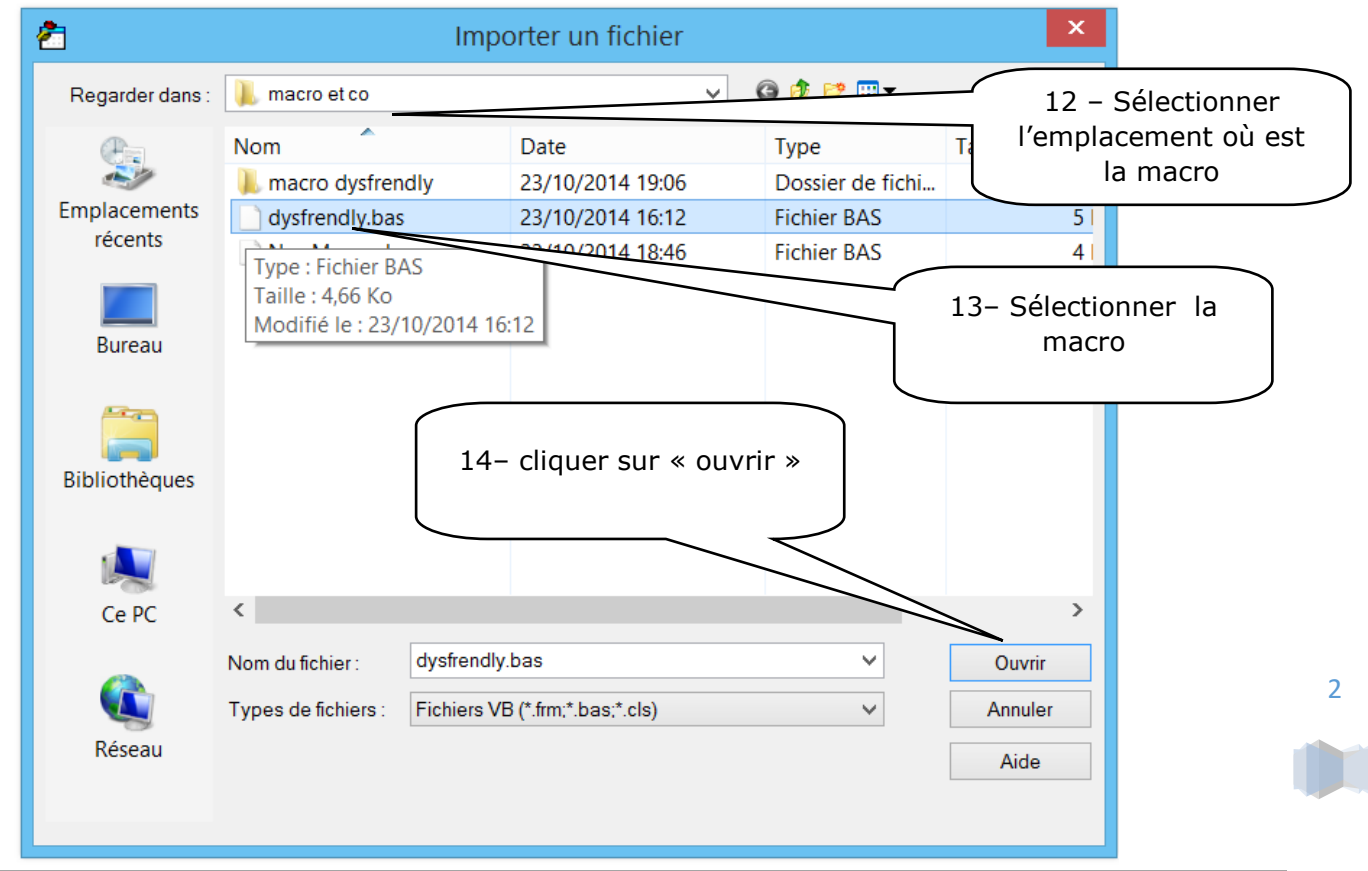

**@** 00

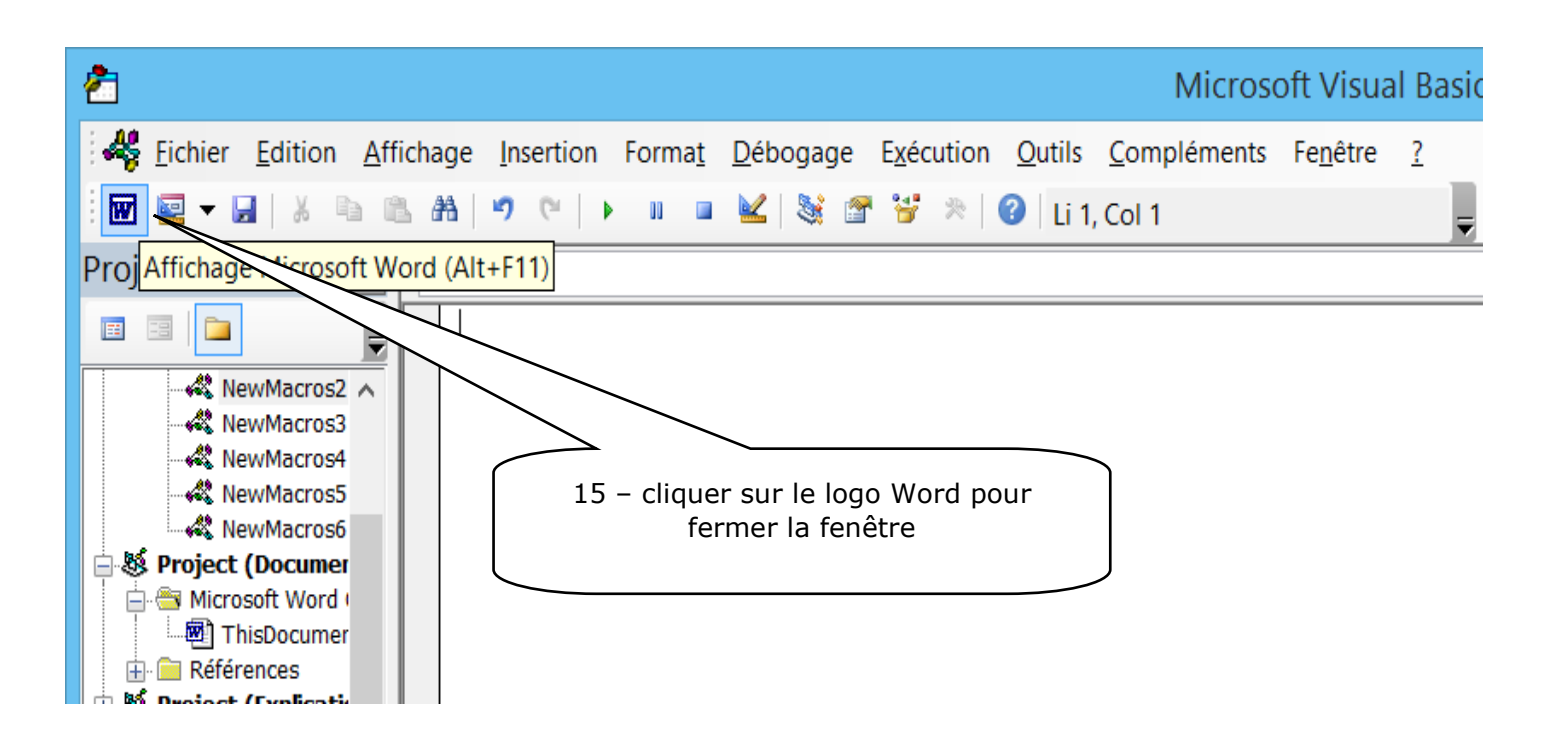

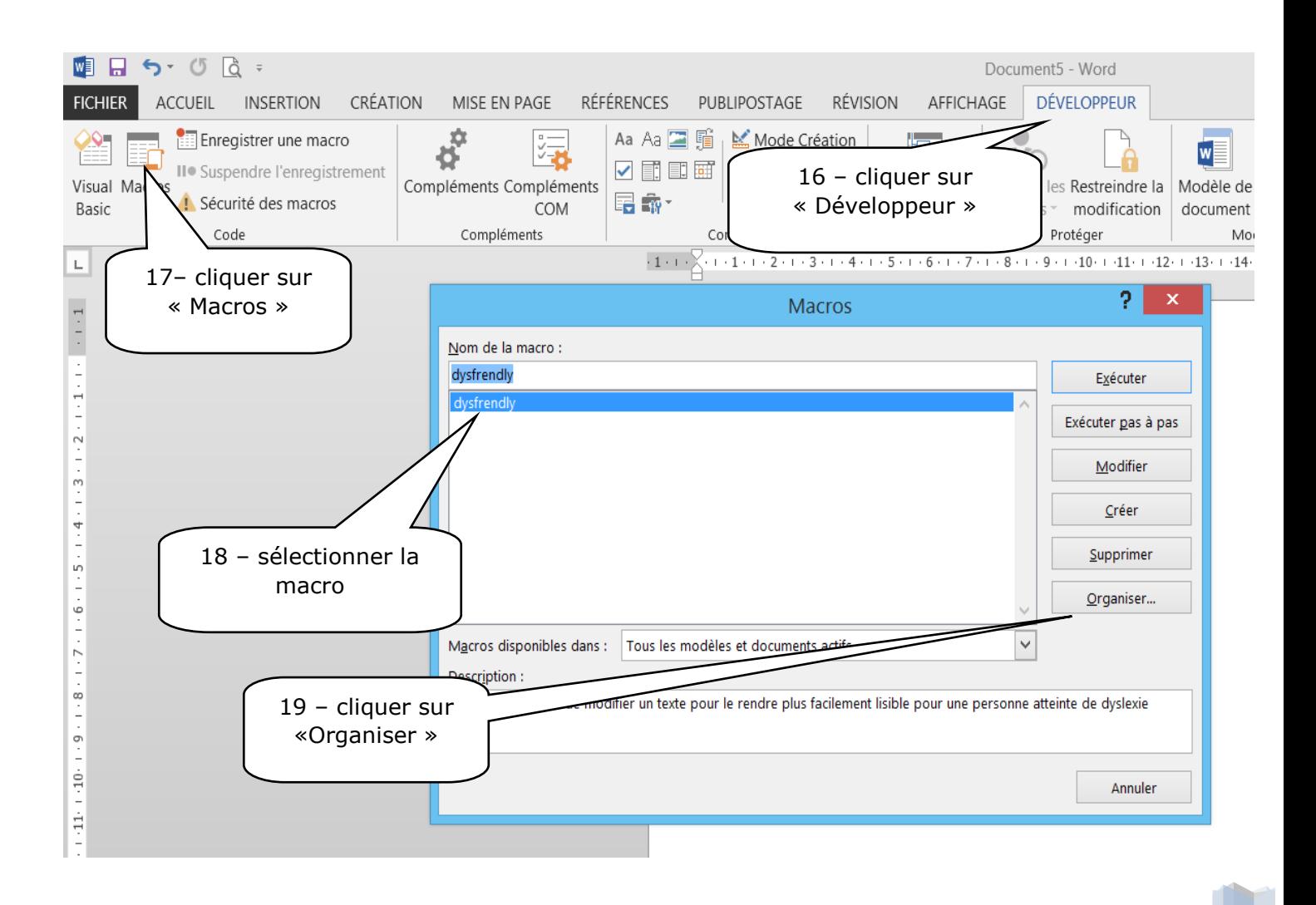

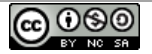

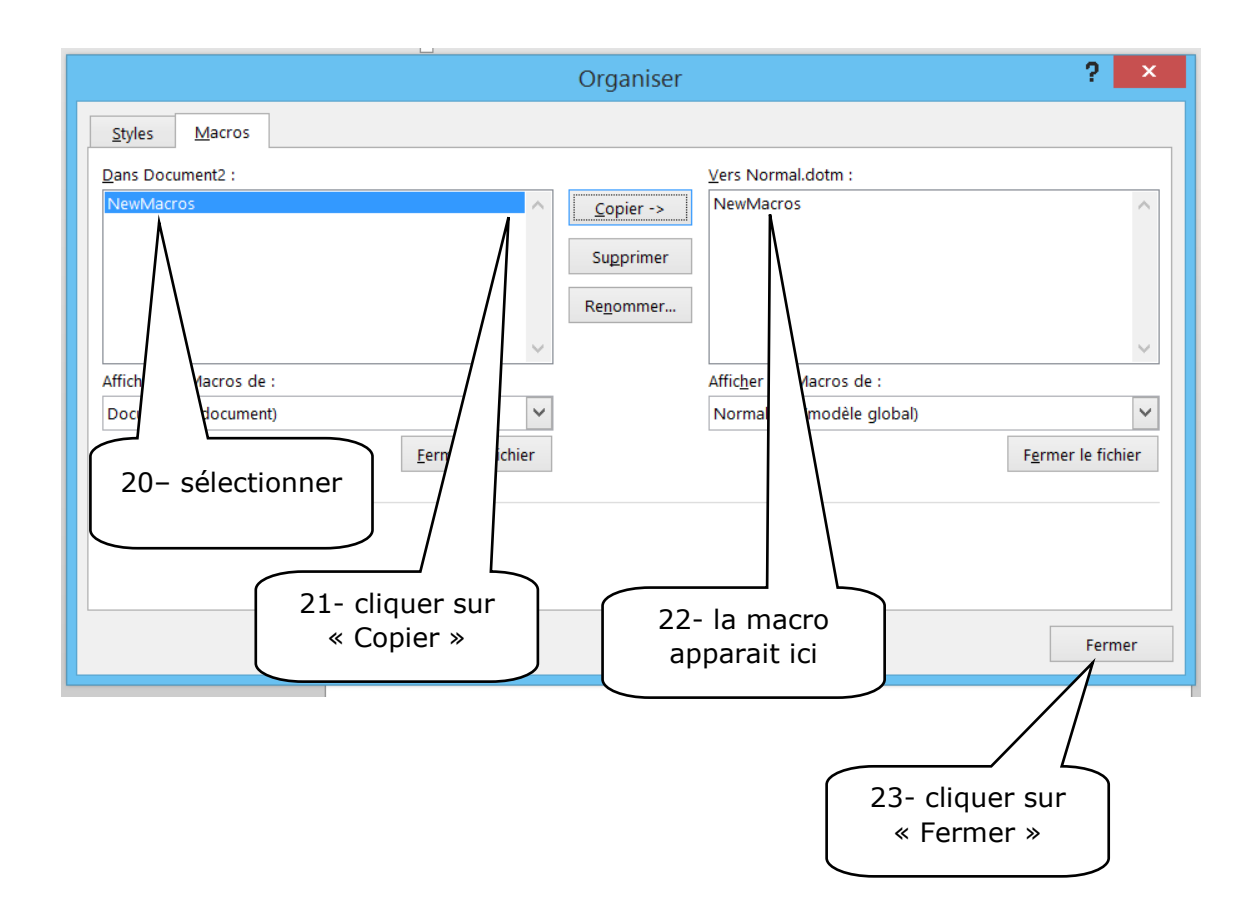

#### **Etape 4 : vérifier que la macro est importée**

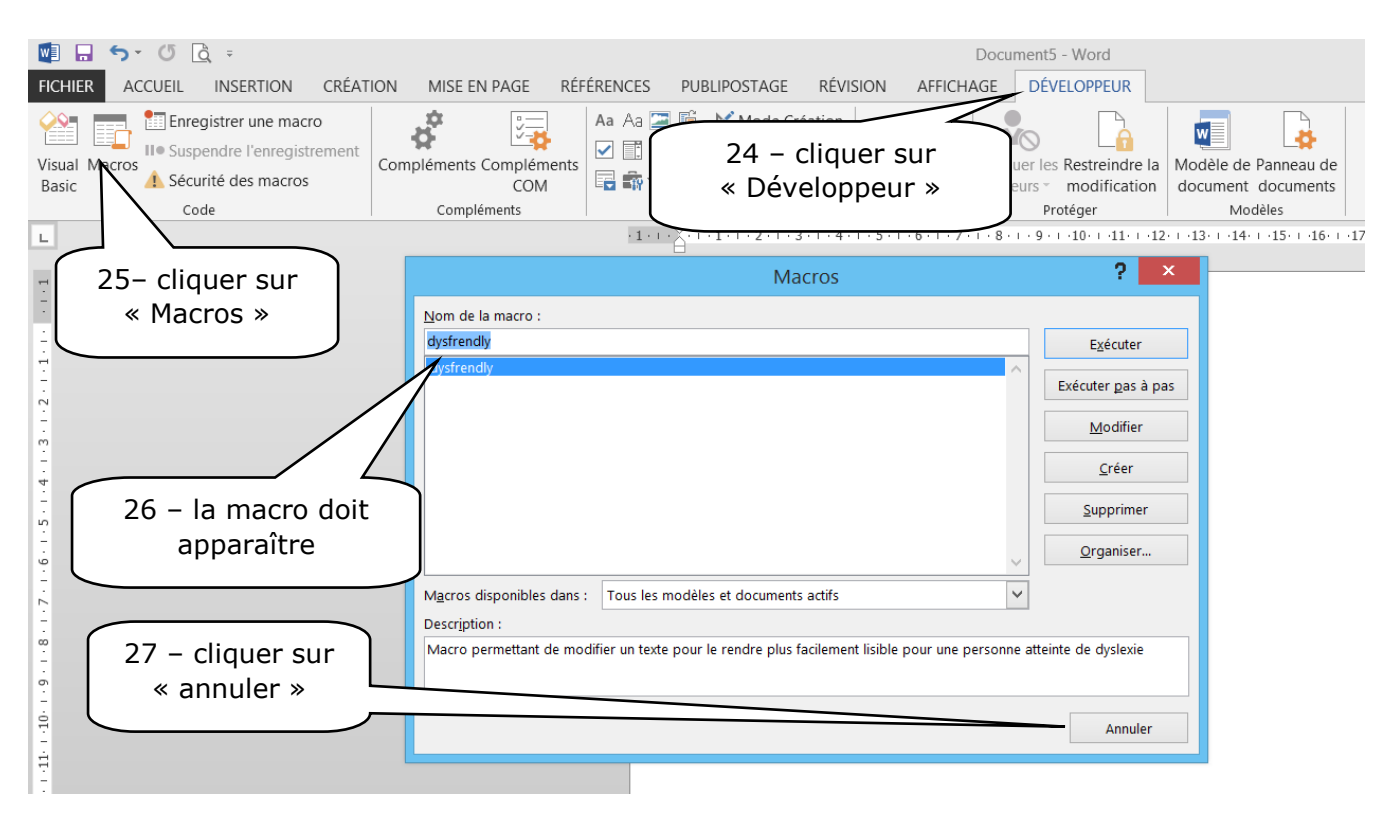

4 **Si la Macro n'apparait pas c'est que vous avez raté une étape. Recommencer à partir de l'étape 9.**

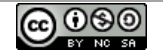

**Arrivé à ce niveau, vous pouvez utiliser la macro en sélectionnant votre texte, puis en faisant les étapes 16, 17, 18 puis en cliquant sur « exécuter » au lieu de l'étape 19.**

#### $\blacksquare$  $\leftarrow$  $\circ$ Γò  $\frac{1}{2}$ **FICHIER** 28– cliquer sur MISE EN PA )N « fichier » X. Couper Informat  $(Corp: |11$ Informations lle Copier Coller Nouveau G  $I$  S  $\rightarrow$  abe  $X_2$   $X_1^2$ Reproduire la mise en forme Ouvrir Presse-papiers  $\overline{\mathbb{Q}}$ Police 29 – cliquez Enregistrer sur « option » $\mathsf{L}$ Enregistrer sous  $\sim$  $\ln$ Imprimer  $Av$ Vérifier l'absence Partager Î. de problèmes » Exporter Fermer V١ ¶o f. Gérer les Comp/s versions : **Options Word** Options Général Personnaliser le ruban et les raccourcis clavier. Affichage Choisi Personnaliser le ruban Vérification catéo Onglets principaux 30 – cliquez sur Enregistrement Com « personnaliser le Langue **Onglets principaux** ruban »  $\Box$  Accueil Options avancées Presse-papiers  $=$  $\Delta$ Personnaliser le ruban -**E** Police  $\leftarrow$ Annuler Þ **E** Paragraphe Barre d'outils Accès rapide **Inc.** Apercu et impression E Style ≣ Centrer **■ Modification** Compléments Ê Coller **E** Nouvel onglet (Personnalisé) **THE A**  $\vert$   $\vert$ Centre de gestion de la confidentialité Coller **⊞** Ø Insertion Copier Couleur de police Ìъ aby 31 – cliquez sur Couleur de surbrillance du te... l s  $\overline{X}$  Couper « personnaliser … »  $\frac{1}{\sqrt{6}}$ Courrier électronique Définir la valeur de numérota... Définir un nouveau format de...  $\overline{\mathscr{L}}$ Dessiner un tableau -<br>□ Développeur  $\overline{\text{II}}$ Dessiner une zone de texte v... **□** Compléments 日 Enregistrer 国民 Enregistrer la sélection dans l... **⊞** ØBillet de blog **Enregistrer** sous **E** Ø Insérer (billet de blog) Formes **E** Ø Mode Plan Grammaire et orthographe Images.. Nouvel onglet Nouveau groupe 咚 Impression rapide Personnalisations : Réinitialiser  $\blacktriangleright$  0 Raccourcis clavier : Personnaliser... Importer/Exporter  $\rightarrow$  $OK$ Annuler

#### **Etape 5 : Mettre un raccourci clavier pour rendre plus facile l'utilisation de la macro.**

**@** 00

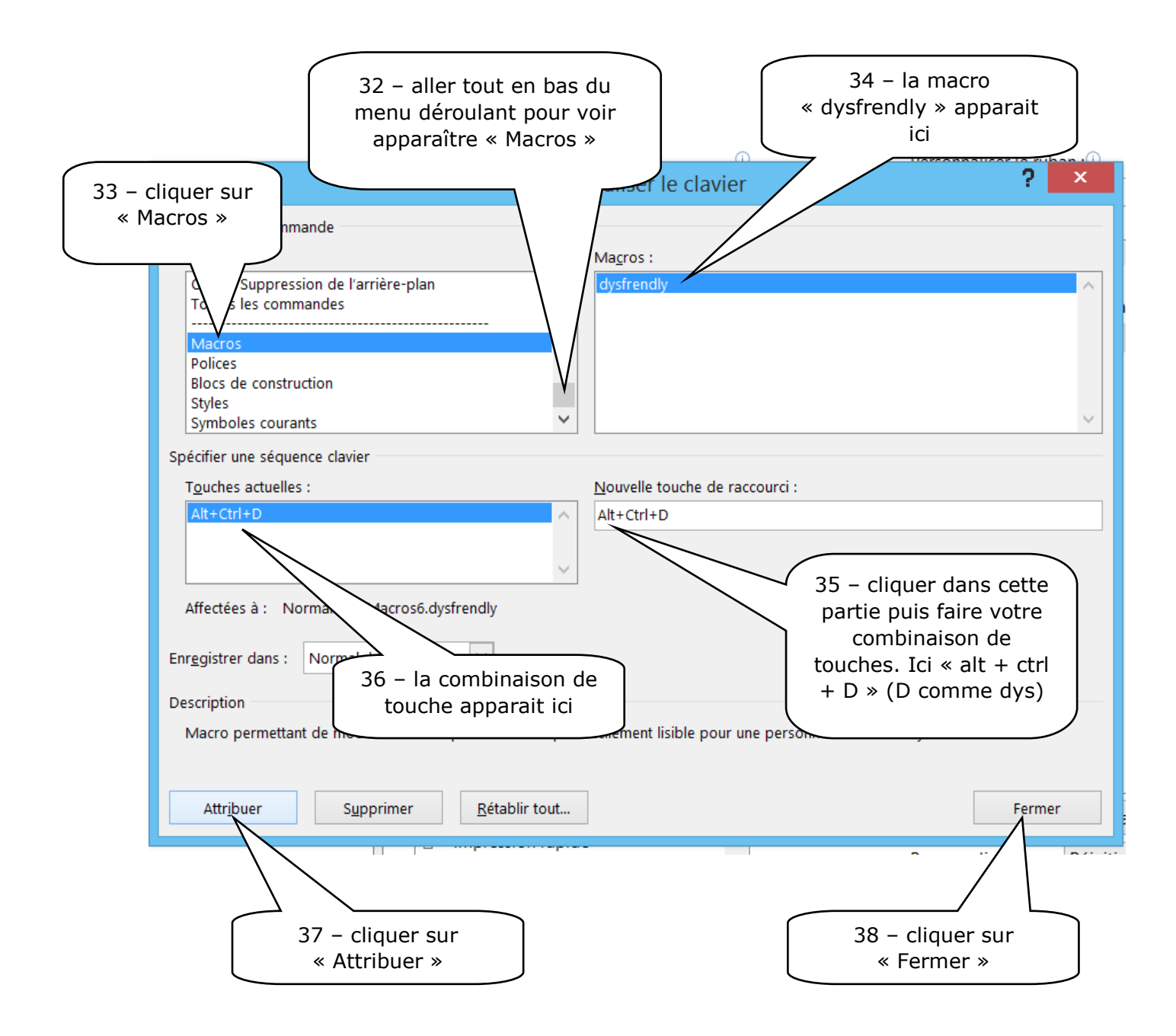

**FELICITATIONS ! ! ! Ca y est vous avez votre macro et son raccourci de touches. Vous pouvez l'utiliser.**

**@** 000

#### 1 - Votre texte (exemple ici):

#### **L'espacement des lettres améliore la lecture chez les enfants dyslexiques**

L'augmentation de l'espacement des lettres d'un mot et des mots d'un texte améliore la vitesse et la qualité de la lecture chez les enfants dyslexiques, et ce sans aucun entrainement préalable. Ils lisent en moyenne **20 % plus vite et font deux fois moins d'erreurs**. C'est ce que vient de constater une équipe de recherche francoitalienne co-dirigée par Johannes Ziegler du Laboratoire de psychologie cognitive (*CNRS/Aix-Marseille Université*). Ces résultats sont publiés la semaine du 4 juin 2012 par la *revue Proceedings of the National Academy of Science (PNAS).* 

Parallèlement à ces résultats, une application iPad/iPhone a été élaborée par l'équipe et est disponible sous le nom de « DYS ». Elle permet aux parents et aux enfants de modifier l'espacement des lettres et de tester les bénéfices de cette manipulation sur la lecture.

#### 2 - Sélectionner votre texte :

#### L'espacement des lettres améliore la lecture chez les enfants dyslexiques

L'augmentation de l'espacement des lettres d'un mot et des mots d'un texte améliore la vitesse et la qualité de la lecture chez les enfants dyslexiques, et ce sans aucun entrainement préalable. Ils lisent en moyenne 20 % plus vite et font deux fois moins d'erreurs. C'est ce que vient de constater une équipe de recherche francoitalienne co-dirigée par Johannes Ziegler du Laboratoire de psychologie cognitive (CNRS/Aix-Marseille Université). Ces résultats sont publiés la semaine du 4 juin 2012 par la revue Proceedings of the National Academy of Science (PNAS).

Parallèlement à ces résultats, une application iPad/iPhone a été élaborée par l'équipe et est disponible sous le nom de « DYS ». Elle permet aux parents et aux enfants de modifier l'espacement des lettres et de tester les bénéfices de cette manipulation sur la lecture.

3 - Taper votre raccourci de touches (ici en même temps « Ctrl » + « Alt » + « D »)

5 – Votre texte va se transformer tout seul (exemple page suivante) :

## L'espacement des lettres améliore la lecture **chez les enfants dyslexiques**

L'augmentation de l'espacement des lettres d'un mot et des mots d'un texte améliore la vitesse et la qualité de la lecture chez les enfants dyslexiques , et ce sans aucun entrainement préalable . Ils lisent en moyenne **20% p lus vite et font deux fois moins d 'erreurs** . C'est ce que vient de constater une équipe de recherche franco-italienne co-dirigée par Johannes Ziegler du Laboratoire de psychologie cognitive (CNRS/Aix-Marseille Université) . Ces résultats sont publiés la semaine du 4 juin 2012 par la revue Proceedings of the National Academy of Science (PNAS) .

Parallèlement à ces résultats , une application iPad/iPhone a été élaborée par l'équipe et est disponible sous le nom de « DYS » . Elle permet aux parents et aux enfants de modifier l'espacement des lettres et de tester les bénéfices de cette manipulation sur la lecture .